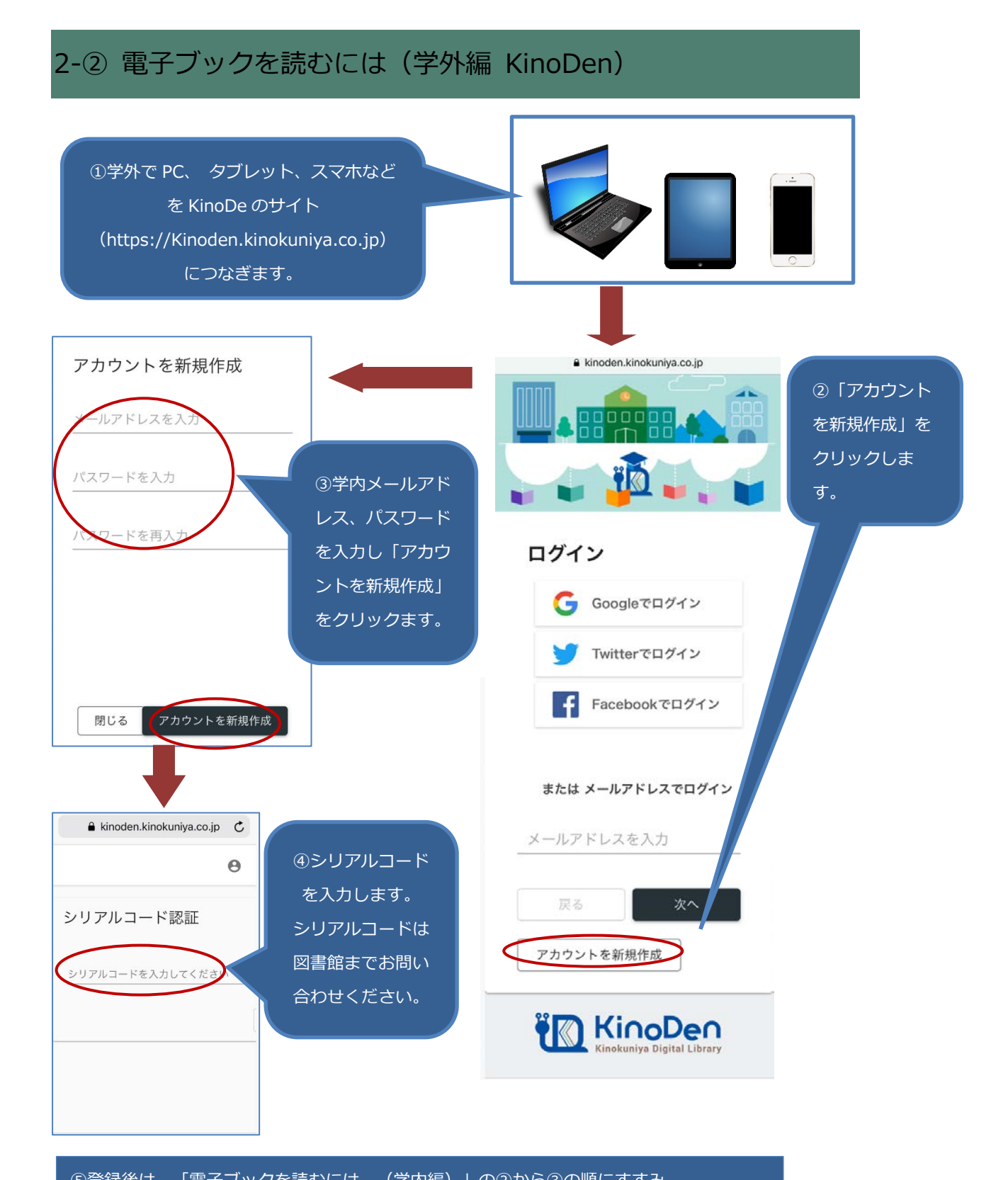

⑤登録後は、「電子ブックを読むには、(学内編)」の②から③の順にすすみ、 登録した学内メールアドレス)とパスワードを入力すれば、学外から本文が読めます。

I I